## STRUMIS EXPORT

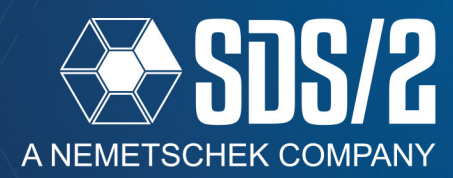

**Plugin Options** 

You can now export a .bswx file directly from SDS/2 v2020. Run the new **STRUMIS Export** from the main menu, or the model, and generate a single file directly to a STRUMIS .bswx format. This exports all information needed, including 3D solids, model information, drawings, and CNC files in one file for easy transferring.

## **SETUP**

Setup your default export options by going to your **Job or Fabricator Options**. Under your **Job Setup tab**, you will see the section for *Plugin options,* toward the lower right of the Setup window. In this section, your **STRUMIS Export** defaults will be listed under the **Command**  selection. The selection of the selection of the selection of the selection of the selection of the selection of the selection of the selection of the selection of the selection of the selection of the selection of the sel

Command Component Member

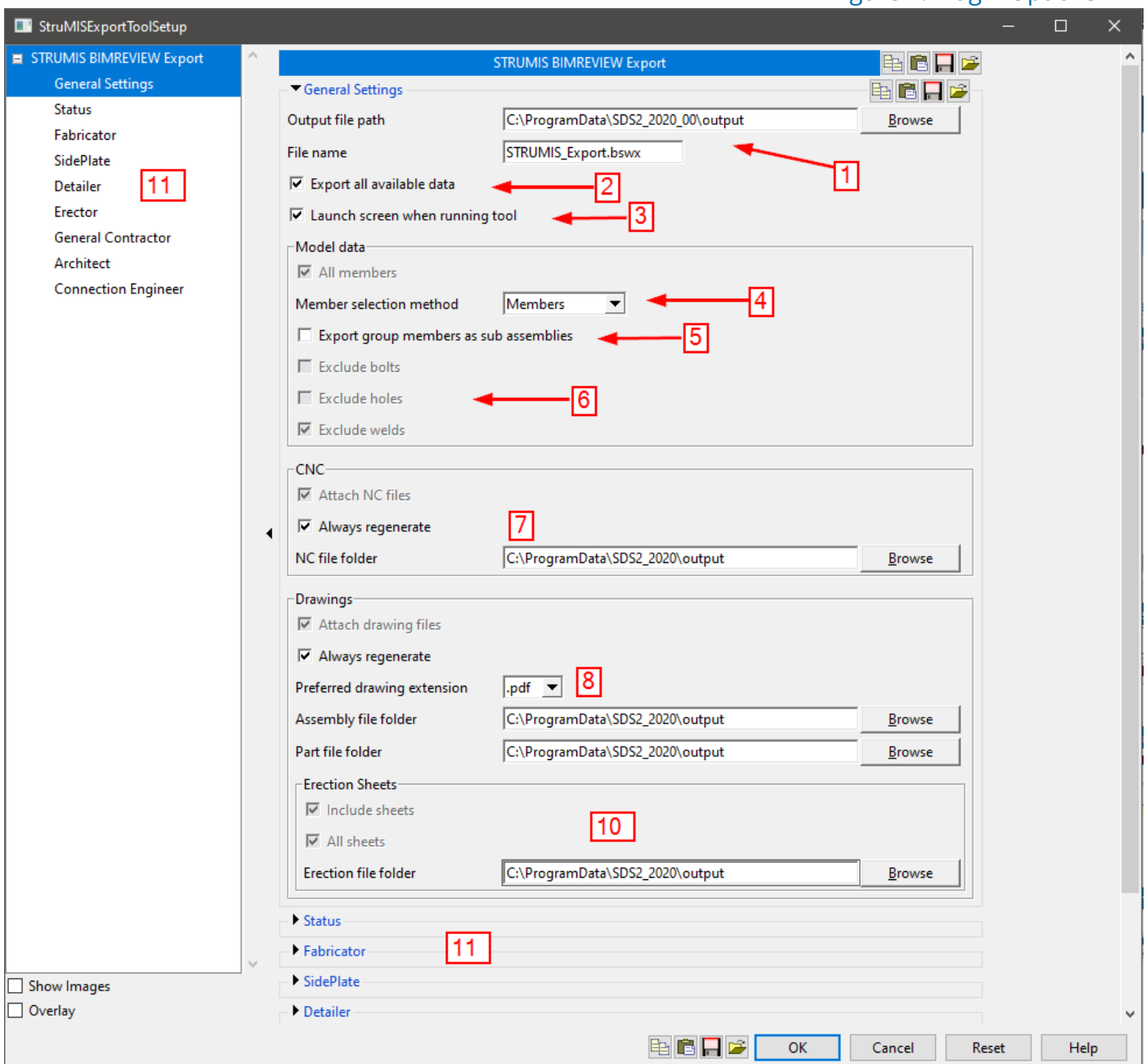

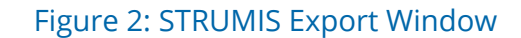

Selecting the **STRUMIS Export** will bring up the default export options. These options only apply for this job, and are stored in the Job Setup information. Copying setup from a job that has this STRUMIS export information filled out will copy the same locations and options into the new job as well. If you have set unique folder locations for each job, you will need to go and adjust the saved file locations for export.

In the *General Settings* leaf, you will setup the default file paths for export, the default file name for export (1), and default drawing and CNC file export locations (7 & 8). With the **Export all Available data** selected (2), it will run all model data, all sheets, and all CNC for the model. With this off, you can select the model data by model selections or members on sheets (4). **Launch screen when running tool** (3), will launch this export window when you run the command from the model or from the main menu to make any changes to the export information.

In the *Model data* section, if you do not have **Export all available data** on, you can check on specifically to export **All members**. If you do not have all member selected, then you can set your member selection method to either *Members* or *Detail Sheets* (4). When set to *Members,* you either pick the members in your Modeling window (when run from a Modeling window) or pick your members from a selection list by member number. When selecting by *Detail sheets*, you pick the detail sheets you want to include, and it will find the members on your sheets and export all members with those piecemarks to the .bswx export.

**Export group members as sub assemblies** (5), exports your group members as super assemblies with their submembers as subassemblies within STRUMIS. With this option off, you get a single assembly with all material from your submembers on the group member as one assembly within STRUMIS.

You have the option to choose which solid information is exported in your model. You can exclude bolts, holes, and welds (6).

The *CNC* section allows you to define where the CNC files will be generated for your .bswx export (7). The *NC file folder* is where your CNC files will be created, so that it can be attached correctly to the .bswx file. These files will be left in this location if you need to access them directly outside of the .bswx file.

If a file exists that matches the name for the part, or sheet, in the folder location defined, the export will skip creating a new file to include in the .bswx file unless you have the option on to **Always regenerate**. This will always export a new file, in case the file in the folder is old information. By default, **Always regenerate** is on unless you turn this off. If a file does not exist in this folder location for the item, it will create a new one at that time.

The *Drawings* section will allow you to define the *Preferred drawing extension* (8); you have options of **.PDF**, **.DXF**, and *.***DWG**. The *Assembly file folder* is where your detail sheets will be exported, and the *Part file folder* is for the gather sheet's location. These can be the same location, but if you have names that are the same for your sheets, you are better off creating separate folders for which these are to be exported.

These folders can be created anywhere in your directory, or anywhere on your computer if running as a stand-alone install. Make sure that any locations selected to export this drawing and CNC data is accessible to all users that are running this job.

The *Erection sheets* section (10) allows you the include your erection sheets on export. If you have export all available data checked on this will include all erection sheets. If you **Include sheets**, you can include **All sheets**. If **All sheets** is unchecked, then you will be prompted for which erection sheets to include in your ex-

port. The *Erection file folder* is where you erection sheets will export to, so that they can be correctly included in the .bswx file.

Below the *General Settings* leaf is where you will define what status and custom properties information you want to include in the export for your assemblies (11). These follow the custom properties you have activated within your SDS/2 model. Going through and checking on the status information or custom property information in each leaf includes that data on the member exported.

## **EXPORTING**

From the Main Menu, you can export the *STRUMIS BIM-REVIEW* export from the MRP interface drop down. This launches the export window if you have the **Launch screen when running tool** check box on in your default setup; otherwise, it just runs your currently set defaults. If members is selected and you are not exporting all members, you will be prompted with a list of member numbers to include in the export.

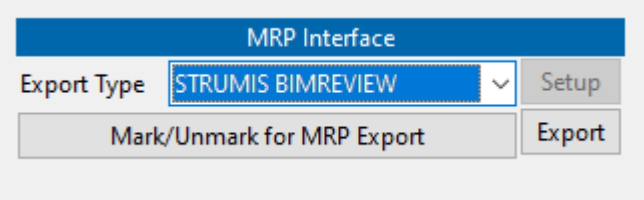

Figure 3: MRP Interface

From the model, you can add the *STRUMIS Export* icon to your toolbar from your *Toolbar configuration* under the *Model--Parametric* command group or searching for STRUMIS Export. From the model, you can preselect or post select the members in your model on which to run, when your *member selection method* is set to *members.* If your member selection method is set to *Sheets*, then you will be prompted with a selection list to pick the sheets you want it to find members on to export.

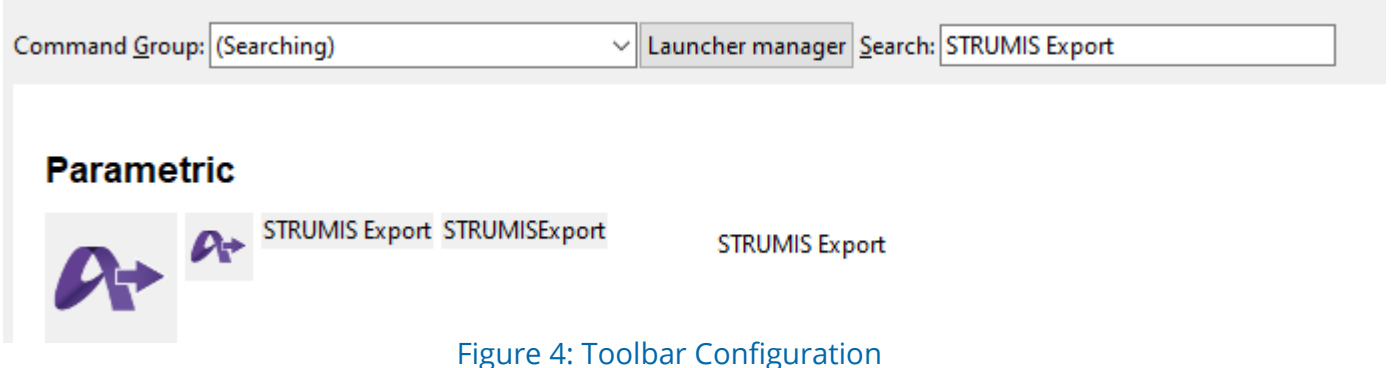